## $\Box$  $\mathbf{A}$  May 2014 $T$  $\Box$ Photography & Editing made easy..

## Never again be afraid of...

#### epic

## portraits!

Cance

Add to Swatches

Color Libraries

100

 $\overline{0}$ a.

 $\overline{0}$ 

 $C: 0$ 

b.

## **Reviews**

The latest camera and lense reviews for 2014

#### **Tips**

Helpful editing and shortcut tips for Photoshop and InDesign

#### **Photography**

Your complete language and vocabularly guide when looking for a

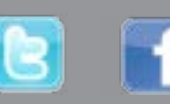

Photoshop **InDesign** Document: Dsctuttorial  $\frac{1}{\sqrt{\frac{1}{2}}}$ 

Help is at hand with our advice and tips on how to take the perfect natural portrait

Quick and easy tutorial ssue 1 £1.50 camera on how to insert an image into text and place into Indesign

B.

men

current

n

 $\mathfrak{g}$ 

255

 $100^{6}$ 

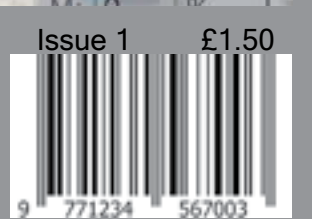

 $\frac{96}{6}$ 

# PHOTOSHOP TUTORIAL

A simple and clear tutorial demonstrating how to place an image in text...

**M** ost people assume that<br>
you have to be a complete wizz on Photoshop and InDesign to acheive brilliant things. Well that is about to change when you read our step by step tutorials which are completely fool proof. This tutorial is going to demonstrate how to easily place an image inside text without confusion.

This is the image that I am going to use

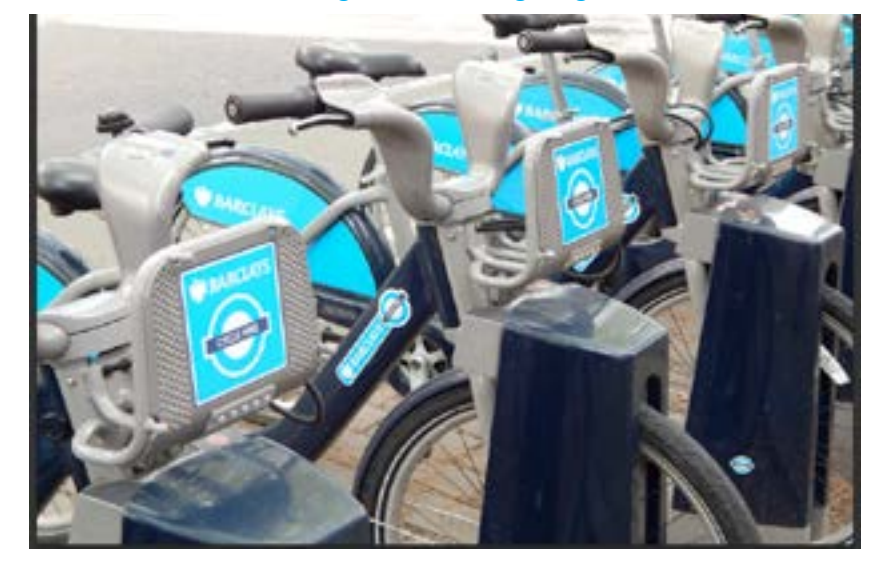

#### Step 1

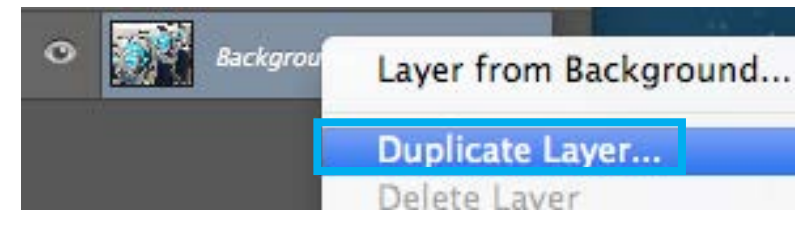

The first thing that I am going to do is right click on my background layer to right of the screen and click Duplicate Layer to make an exact copy of the layer. I call the layer Layer 1 and click on OK.

Color Fill 1

Step 2

The next step is to click on the Adjustment Layer icon at the bottom of the Layers panel and then select Solid Colour as shown:

When the colour selection appears, I select the colour white which will then cover the whole image in a white box. This is what your layers should look like:

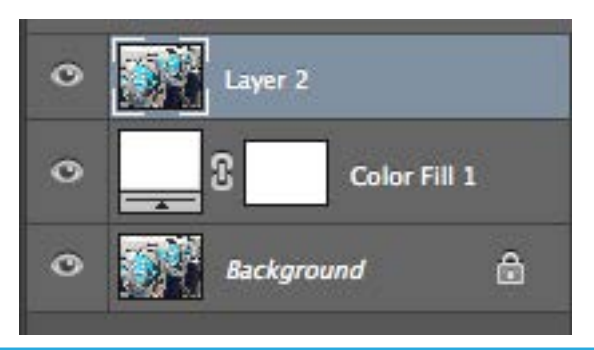

I make sure that my Layer 2 is selected and then click on the Type tool which is in the left side bar. Using this tool I draw a text box over the image.

 $\bullet$ 

 $\bullet$ 

Solid Colo Gradient...

Pattern...

Layer 2

Background

Along the type bar at the top, I select Arial Black as my font and double click the colour box to change it to white:

合

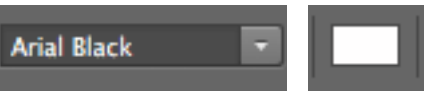

#### Step 3

<mark>1</mark> 2 деновно политического королевства в совета в совета в совета в совета в совета в совета в совета в совета в

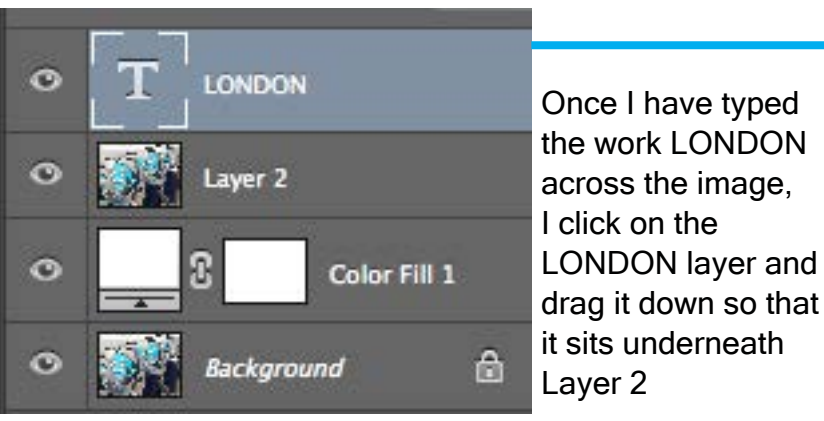

Once I have done this I click on the small menu botton above the layers. When the drop down menu appears, click on the Create Clipping Mask:

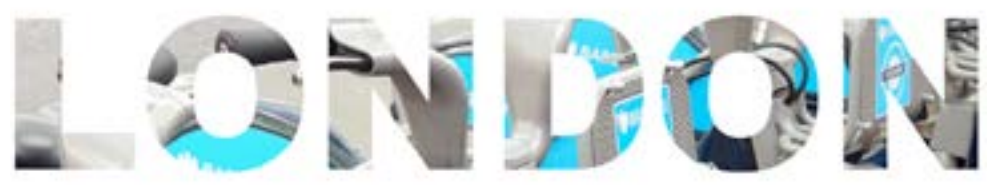

This is the result you should have. You can click on the image and move it around to where it suits you most..

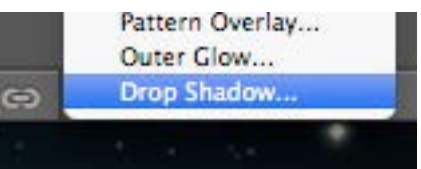

#### Step 4

The next step is to click on the FX botton at the bottom of the layers bar and select Drop Shadow..

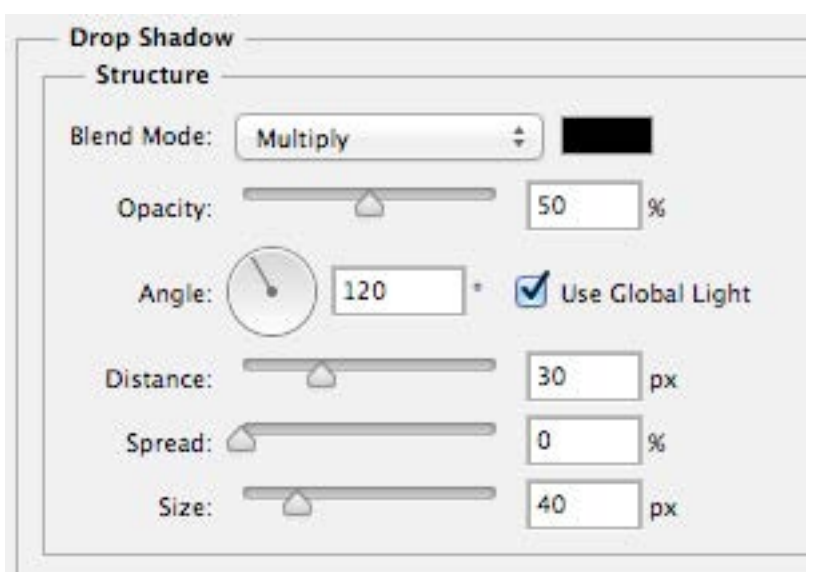

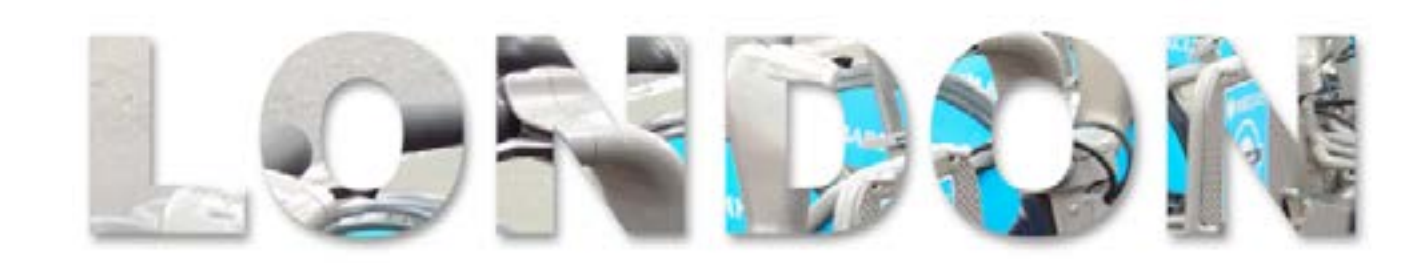

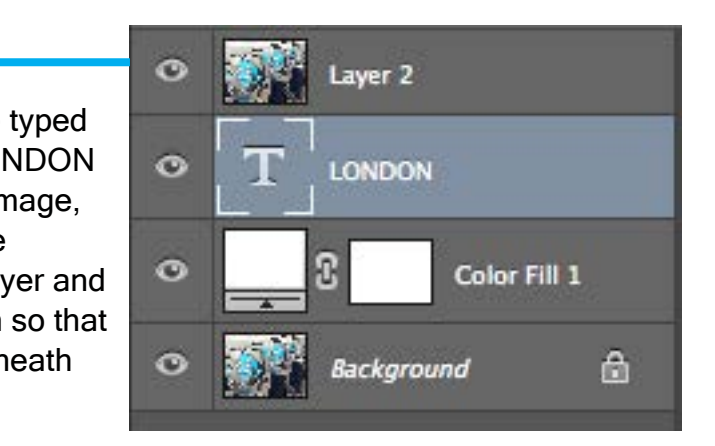

**Create Clipping Mask NEC** 

Finally I change my opacity to 50%, my angle to 120, Distance to 30%, keep spread at 0 and my size to 40%. Once I have selected this there should be a slight shadow around the letters of the word. I then have the choice to use the crop tool to take away any white background that I do not need.

I save this as a suitable file (PNG or JPEG) and in InDesign I go to File, Place and then select my image into the document.

I hope you found this useful and not too complicated!

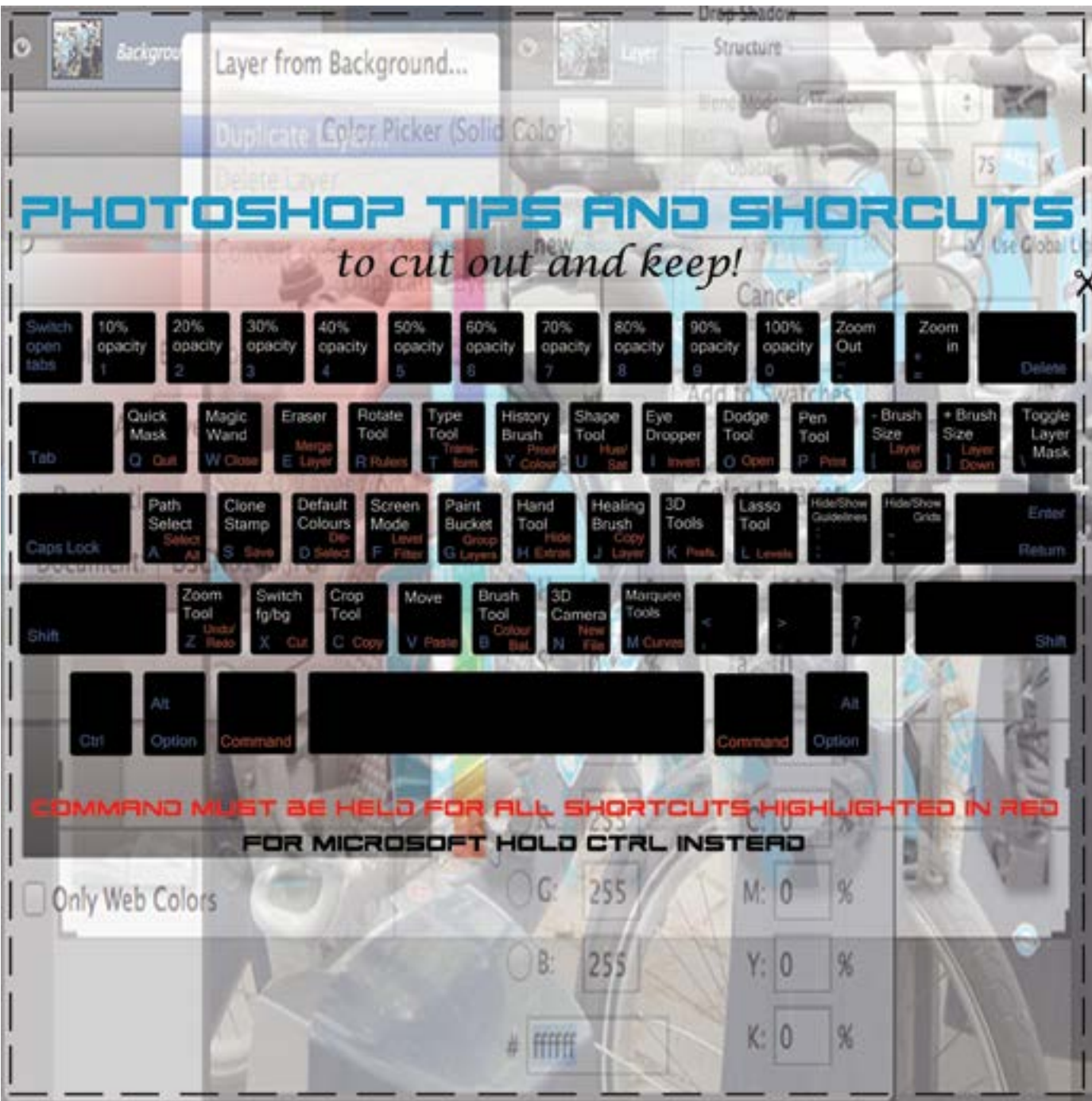